# **Concur Invoice: Approval Routing**

# **Setup Guide for Standard Edition**

**Last Revised: November 10, 2020**

Applies to these SAP Concur solutions:

- □ Concur Expense  $\square$  Professional/Premium edition  $\Box$  Standard edition
- □ Concur Travel  $\Box$  Professional/Premium edition  $\Box$  Standard edition
- ⊠ Concur Invoice  $\Box$  Professional/Premium edition  $\boxtimes$  Standard edition

□ Concur Request

 $\Box$  Professional/Premium edition

 $\Box$  Standard edition

# **Table of Contents**

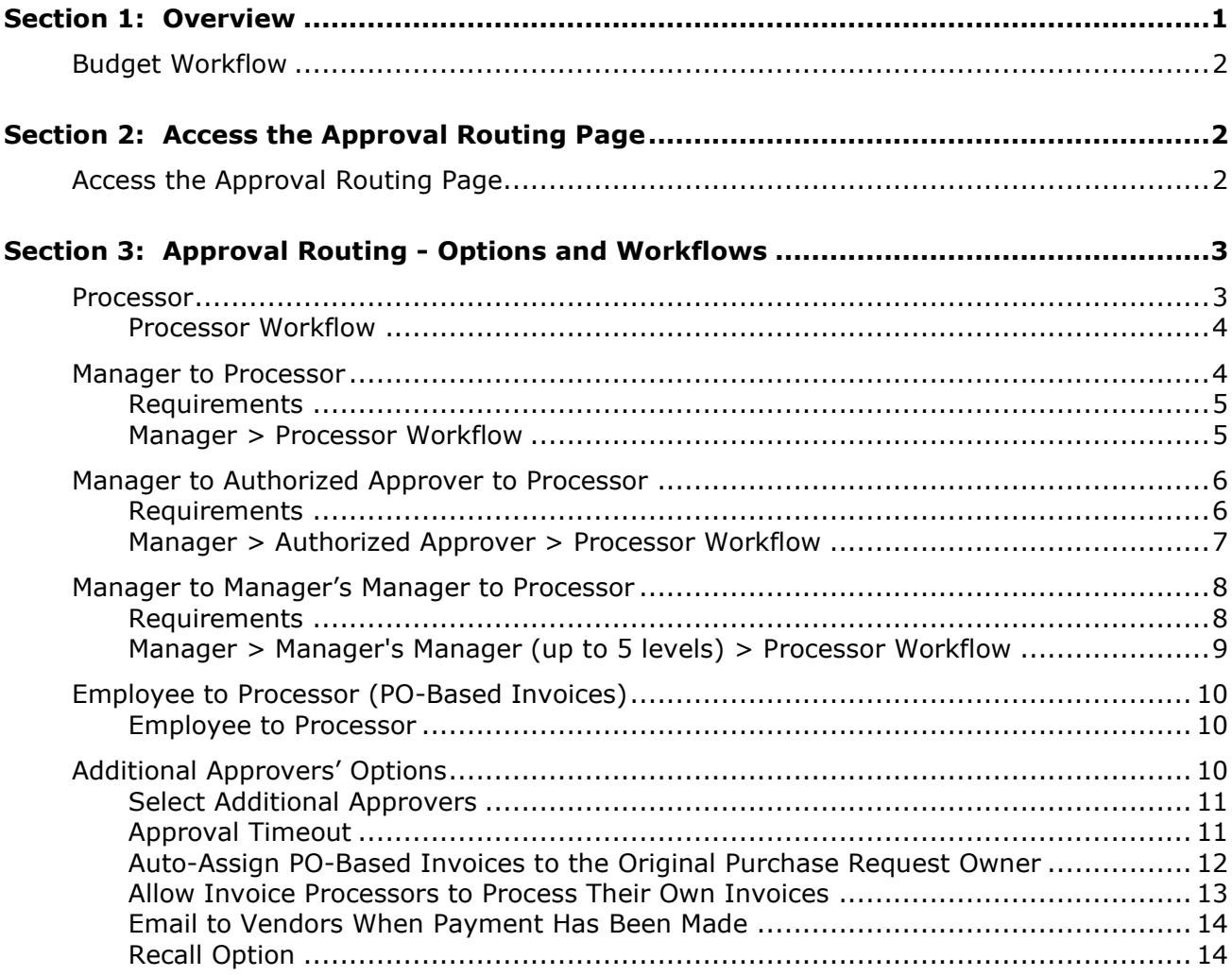

# **Revision History**

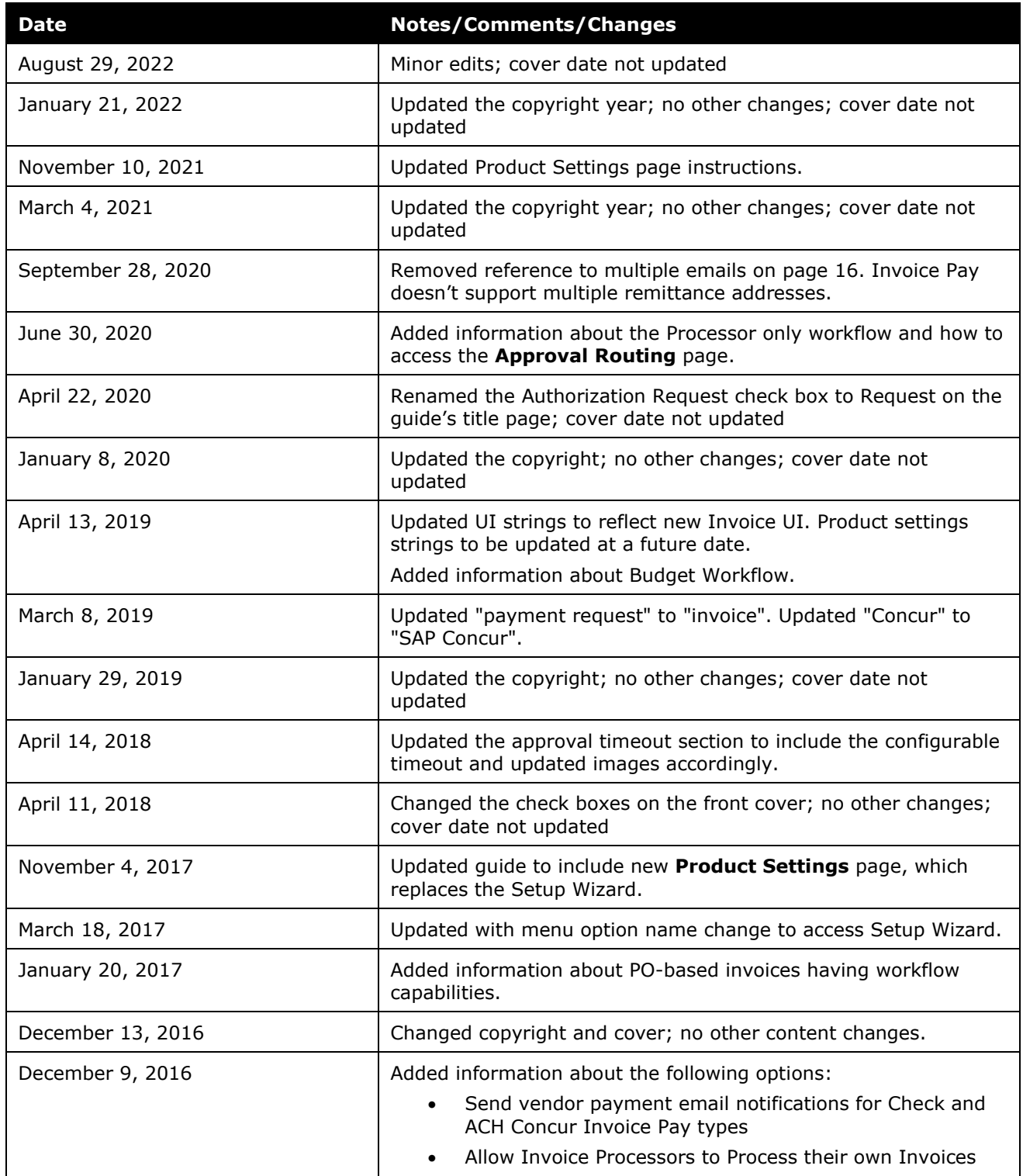

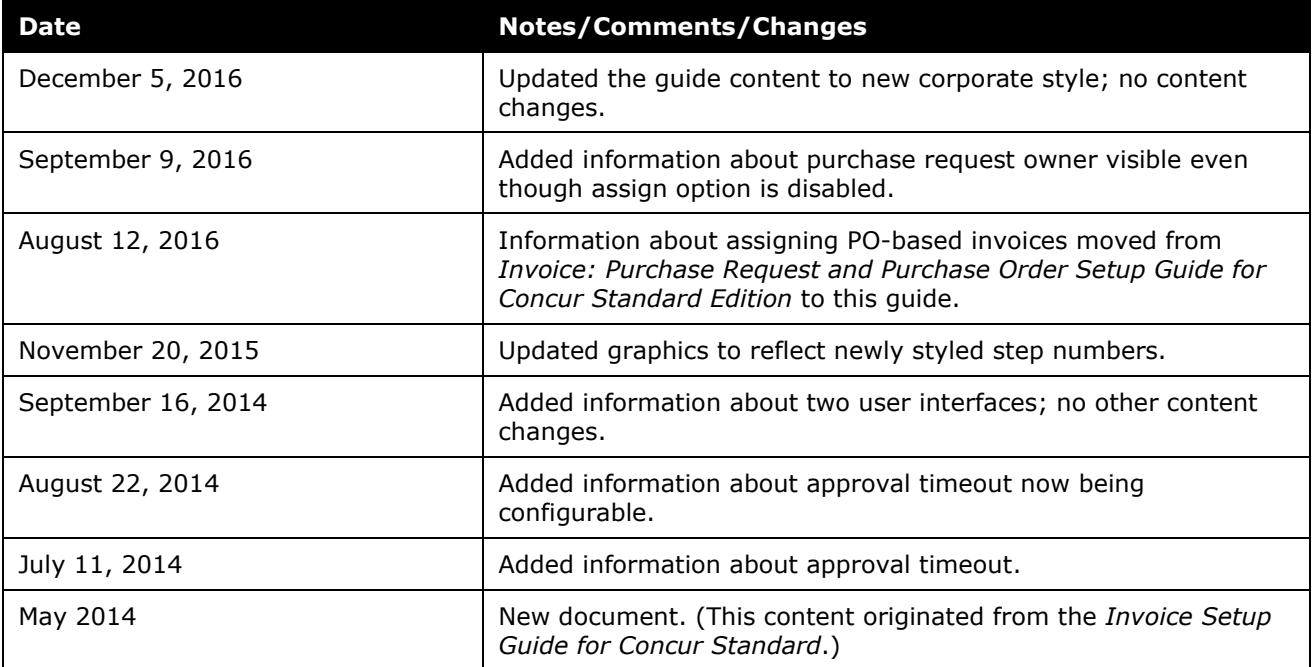

# **Approval Routing**

<span id="page-4-0"></span>This page of Product Settings is visible only when enabled by SAP Concur.

### **Section 1: Overview**

The **Approval Routing** page allows you to select the process that invoices will go through for approvals. You can choose between the following routing possibilities, depending on your company's needs:

- Route to processor (default)
- Route to manager, then processor
- Route to manager, then authorized approver, and then processor
- Route to manager, then manager's manager (up to five levels), and then processor

**TIP:** Direct, "self-approve" functionality is available to the invoice owner who submits on their own behalf as an approver with the correct signing authority level.

You can also choose whether managers and employees can add more approvers to the process. When the invoice is given the final approval, it is ready to be exported and paid.

Further, as an administrator you can allow employees to recall submitted invoices at any time prior to being set to *Pending Payment* status. This functionality is enabled by default.

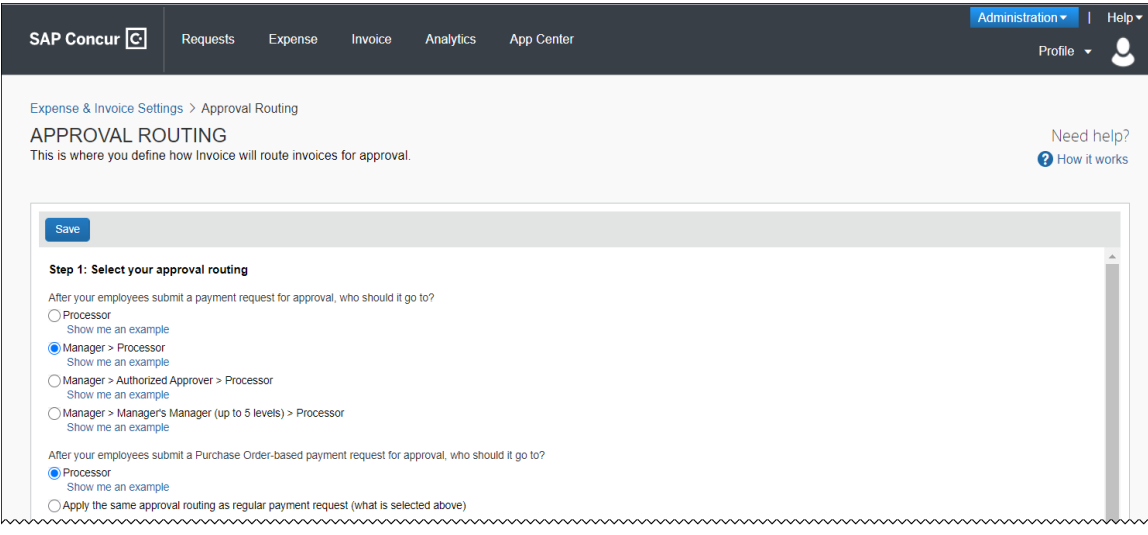

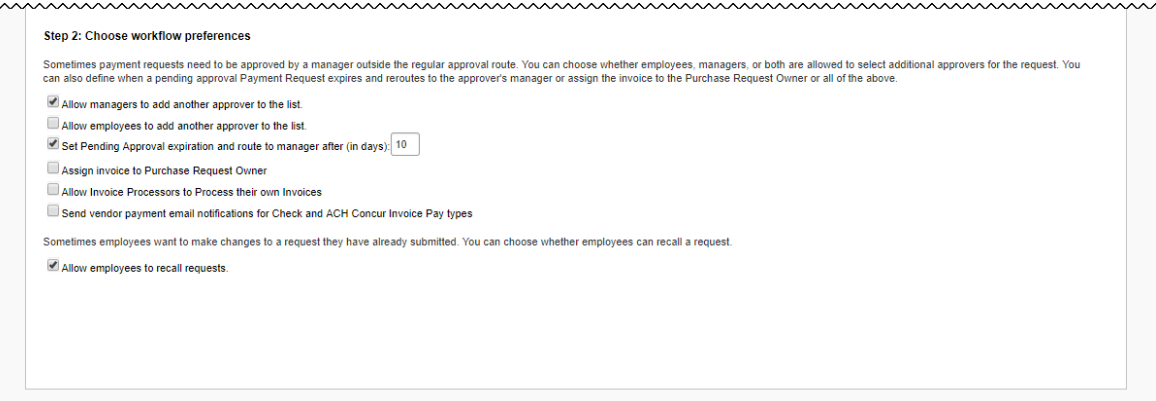

Once recalled, any errors or omissions can be corrected, and the invoice resubmitted or simply deleted.

For PO-based invoices, you can now select the following options:

- Processor
- Apply the same approval routing as regular invoices

#### <span id="page-5-0"></span>**Budget Workflow**

If your company has the Budget Workflow feature enabled, you can select to include a budget approval step on the **Approval Routing** page.

<span id="page-5-1"></span>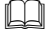

 For more information about budget approvals, refer to the *Shared: Budget Setup Guide for Standard Edition*.

### <span id="page-5-2"></span>**Section 2: Access the Approval Routing Page**

#### **Access the Approval Routing Page**

- *To access the Approval Routing page:*
	- 1. Click **Administration** > **Invoice Settings** or **Expense & Invoice Settings**.

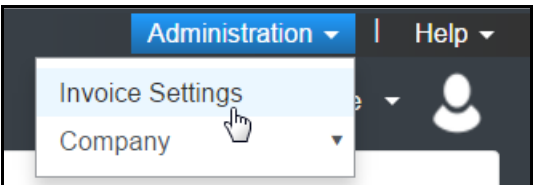

2. In the **Product** list, click *Invoice*.

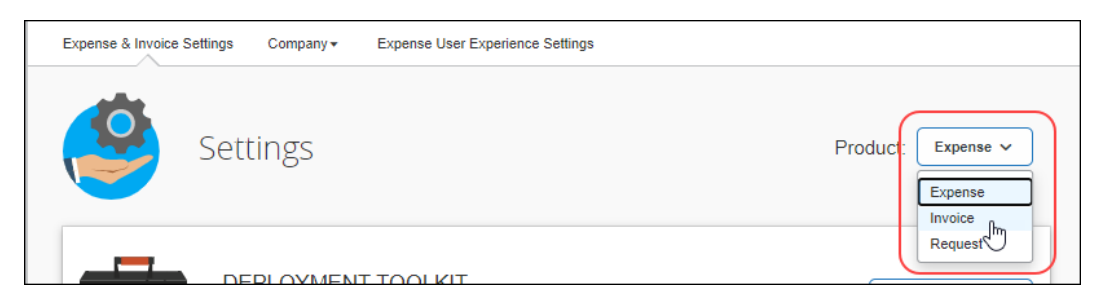

3. On the **Invoice Approvals** tile, click **Edit**.

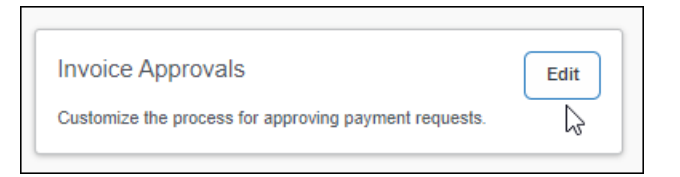

#### The **Approval Routing** page appears.

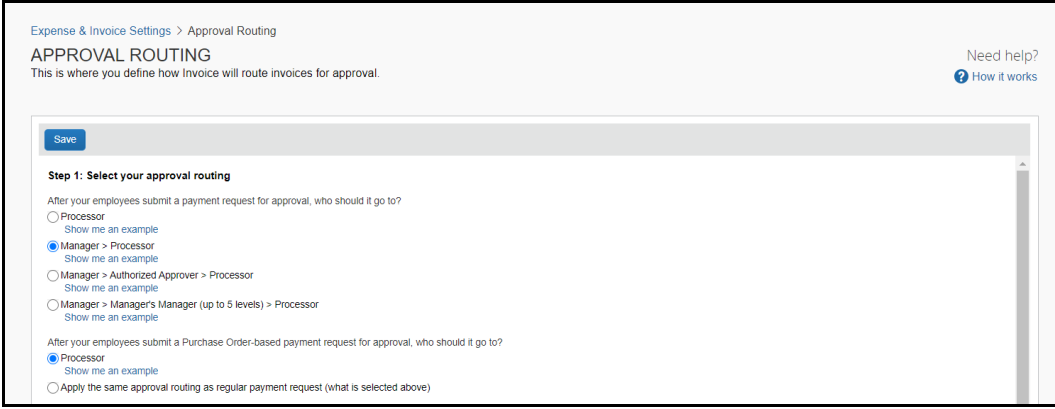

## **Section 3: Approval Routing - Options and Workflows**

<span id="page-6-0"></span>The different approval routing options are described in this section.

#### <span id="page-6-1"></span>**Processor**

If you click the **Processor** option, you use the easiest approval routing, which is also the default option. The invoice goes directly to directly from the employee to the processor for approval on the **Process Invoices** page. This option simplifies the approval workflow process and eases initial user administration setup. For smaller businesses, this option may be preferred because it removes a duplicate approval process.

#### <span id="page-7-0"></span>*Processor Workflow*

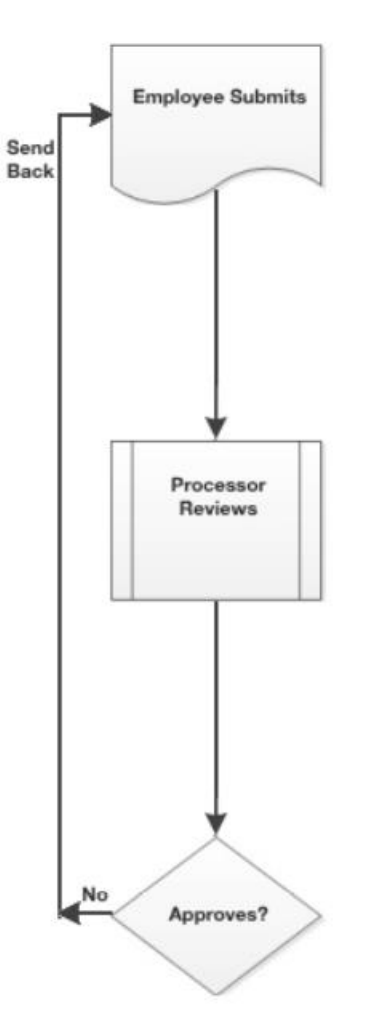

#### **EXAMPLE - EMPLOYEE TO PROCESSOR WORKFLOW**

An employee clicks **Submit Invoice** or **Submit** for an invoice or purchase request totaling \$500. The invoice or purchase request goes to the company's processor who is permitted to approve any amount, and who, after careful consideration, clicks **Approve**. The invoice or purchase request status is set to *Pending Payment*.

#### <span id="page-7-1"></span>**Manager to Processor**

If you click the **Manager > Processor** option the invoice goes from the employee to their manager for approval, and then to the processor for approval on the **Process Invoices** page.

#### <span id="page-8-0"></span>*Requirements*

Each employee must have a manager selected in the **Invoice Approver** list on the **Users** page.

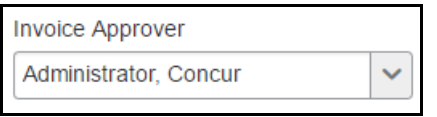

<span id="page-8-1"></span>*Manager > Processor Workflow* 

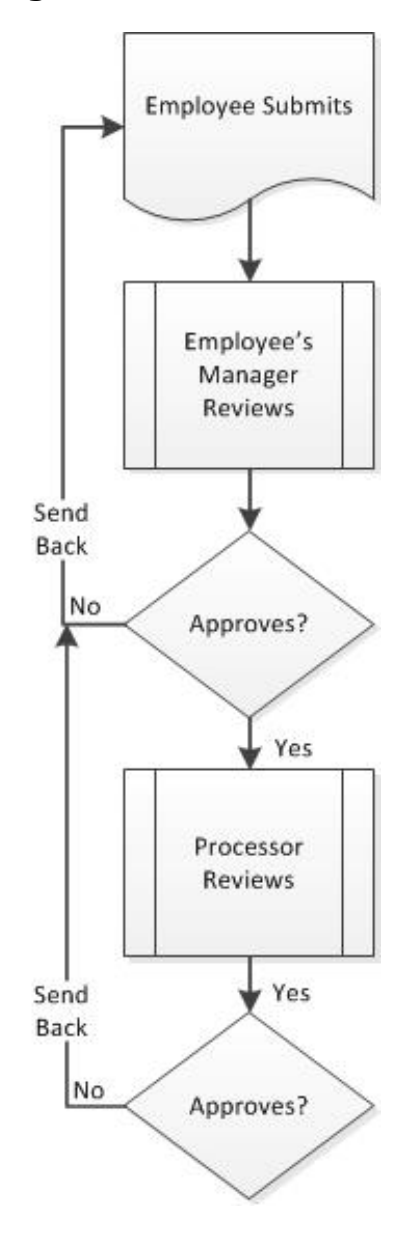

#### <span id="page-9-0"></span>**Manager to Authorized Approver to Processor**

If you click option 2, the limits you configured per approver on what invoice amount they can approve in the **Users** page is enforced when the invoice routes from the submitter to their manager. That is, if their manager does not have a sufficient approval limit, then the manager will be prompted to select an additional approver from a list of users who have a sufficient approval limit.

Once an approver with correct limits approves the invoice, it goes to the processor for approval on the **Process Invoices** page.

#### <span id="page-9-1"></span>*Requirements*

The following settings must be configured in the **Users** page:

• Each employee must have a manager selected in the **Invoice Approver** list on the **Users** page.

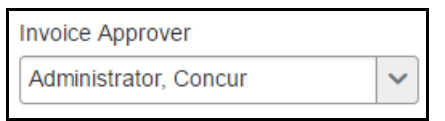

• Each Invoice Approver must have an amount entered in the **Authorized Limit Approval?** field on the **Users** page.

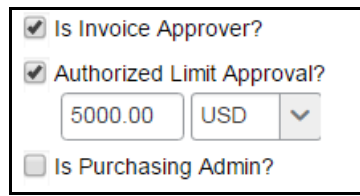

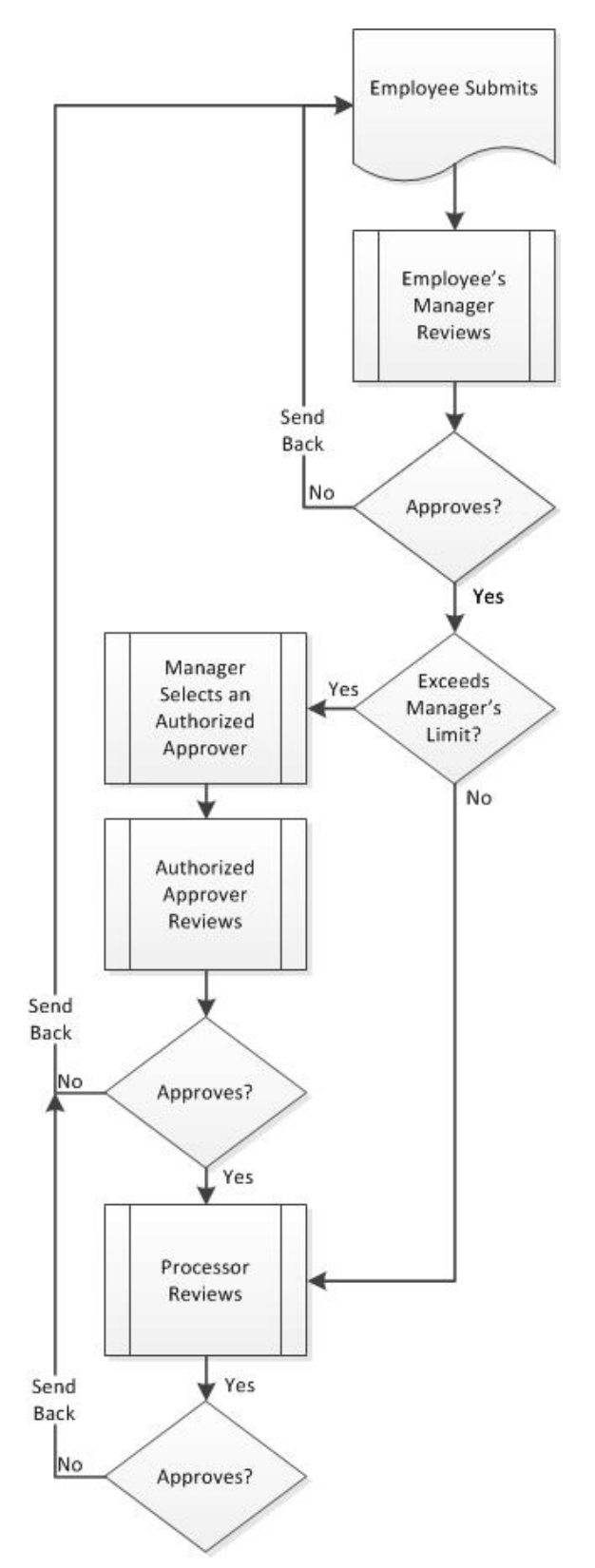

<span id="page-10-0"></span>*Manager > Authorized Approver > Processor Workflow*

#### <span id="page-11-0"></span>**Manager to Manager's Manager to Processor**

If you click option 3, the invoice will go from the employee to their manager for approval. If the submitter's manager has a sufficient approval limit, then the invoice will go to the processor for approval on the **Process Invoices** page (just like the option **Manager** > **Processor**.) If the employee's manager lacks a sufficient approval limit, the invoice will go to the Manager's Manager, and so on up to a total of five managers, if necessary, until a manager with sufficient approval limit allows the invoice to go to the processor for approval on the **Process Invoices** page.

#### <span id="page-11-1"></span>*Requirements*

• Each employee must have a manager selected in the **Invoice Approver** list on the **Users** page.

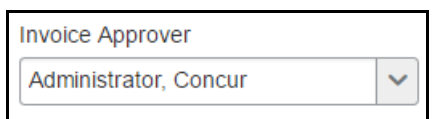

• Each manager must have an amount entered in the **Authorized Limit Approval?** field on the **Users** page.

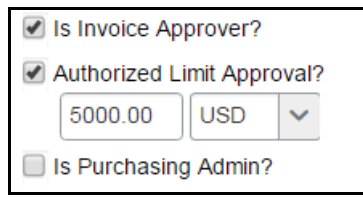

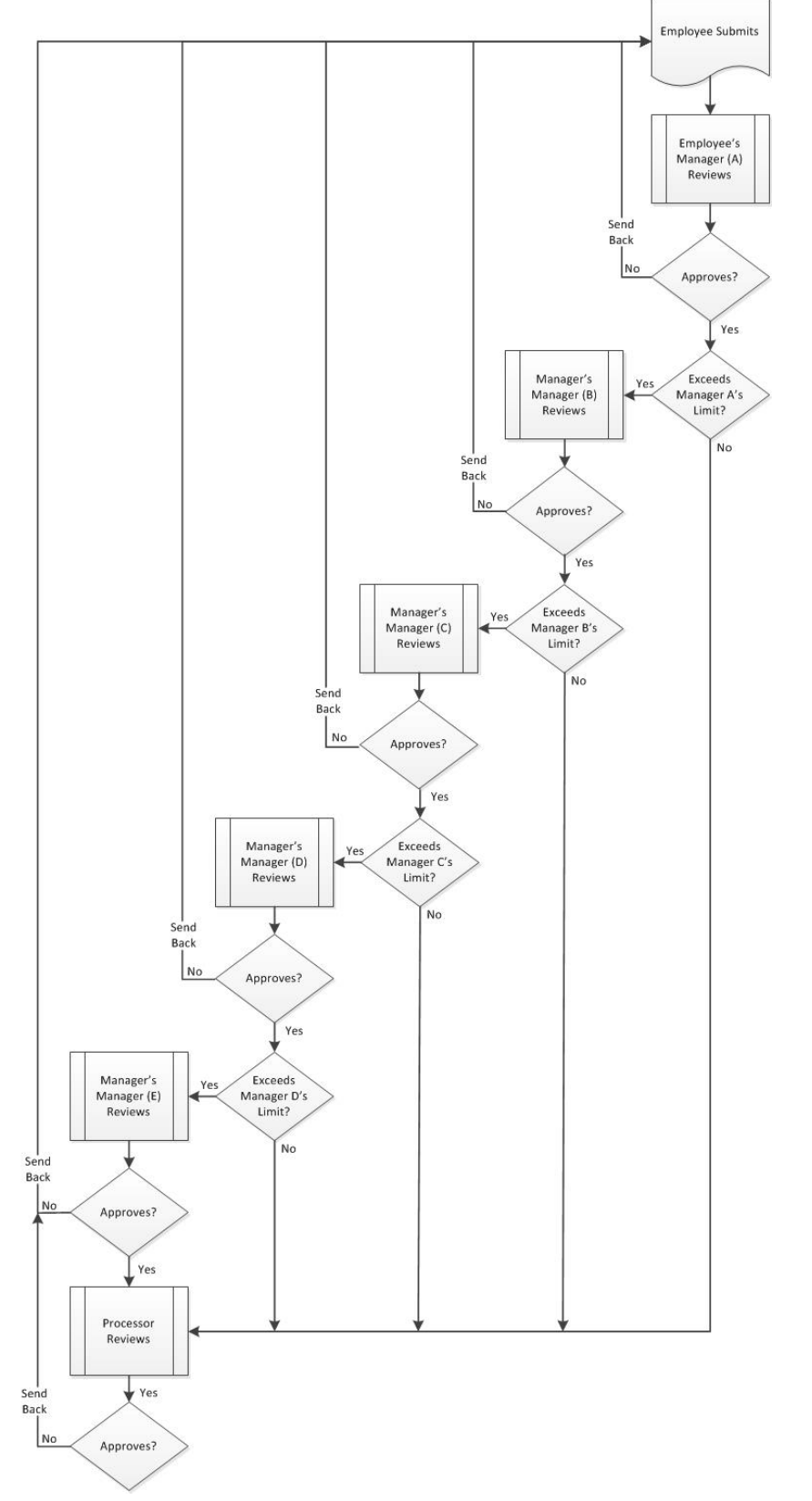

<span id="page-12-0"></span>*Manager > Manager's Manager (up to 5 levels) > Processor Workflow*

### <span id="page-13-0"></span>**Employee to Processor (PO-Based Invoices)**

For PO-based invoices, you can select whether you want invoices to go from employee submission to processor, or if you want to use one of the workflow options that is available for regular invoices (see above).

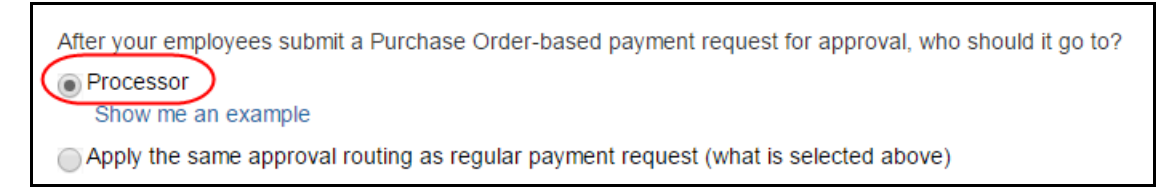

#### <span id="page-13-1"></span>*Employee to Processor*

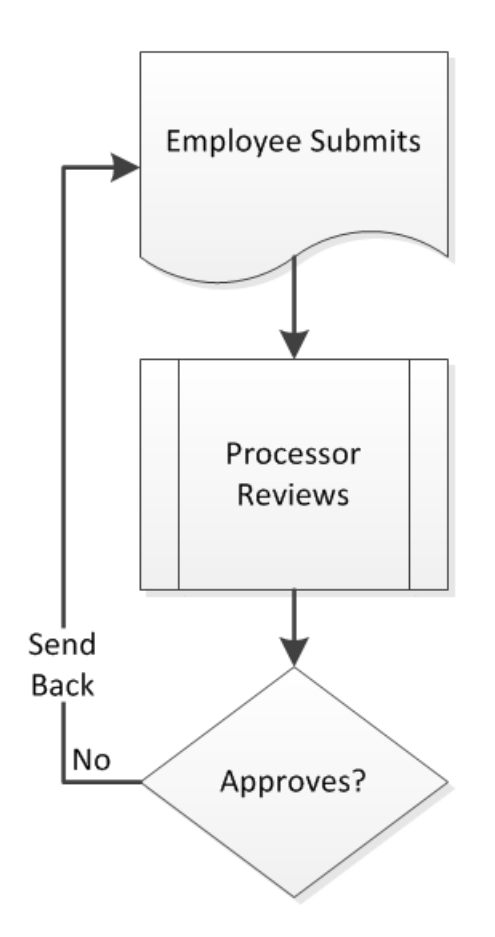

### <span id="page-13-2"></span>**Additional Approvers' Options**

You have the option of choosing whether managers and employees can add more approvers to the invoice approval route. If you click either option, the manager or employee sees a button after approving or submitting that lets them select another approver. The approver they select is added to the approval route after them, and then the invoice continues through workflow.

**NOTE:**The additional approver is added to the routing and does not replace the standard approvers.

#### <span id="page-14-0"></span>*Select Additional Approvers*

- *To select additional approvers:*
	- 1. Select the check box for the desired invoice approval routing under **Step 1: Select your approval routing**.

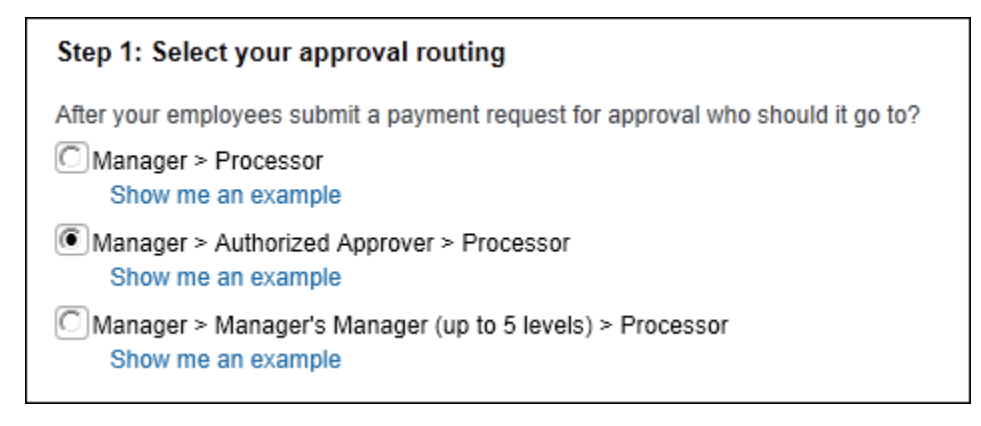

2. (Optional) Select the relevant check box for who should be able to add approvers under **Step 2: Choose workflow preferences**.

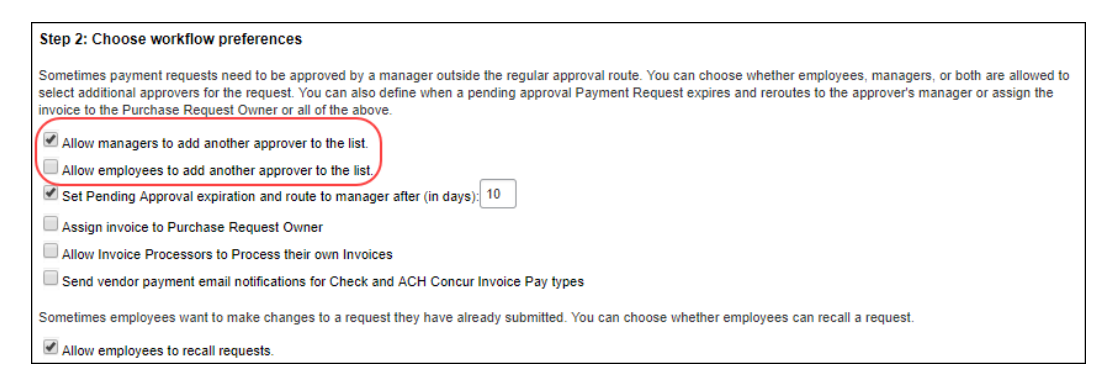

#### <span id="page-14-1"></span>*Approval Timeout*

You can configure the number of days after which an invoice waiting for approval is automatically routed to an approving manager. The default expiration interval is 10 days.

After an invoice has been submitted, an approving manager receives a notification email. If this manager does not approve the invoice, they receive a reminder email after three calendar days, and then they receive daily reminders until the configured expiration interval has elapsed.

If the expiration interval elapses, the invoice is automatically rerouted to the approver's manager.

If the setting is cleared (disabled), the invoice will remain in the pending approver's queue.

#### The **Set Pending Approval expiration and route to manager after (in days)** setting is selected (enabled) by default.

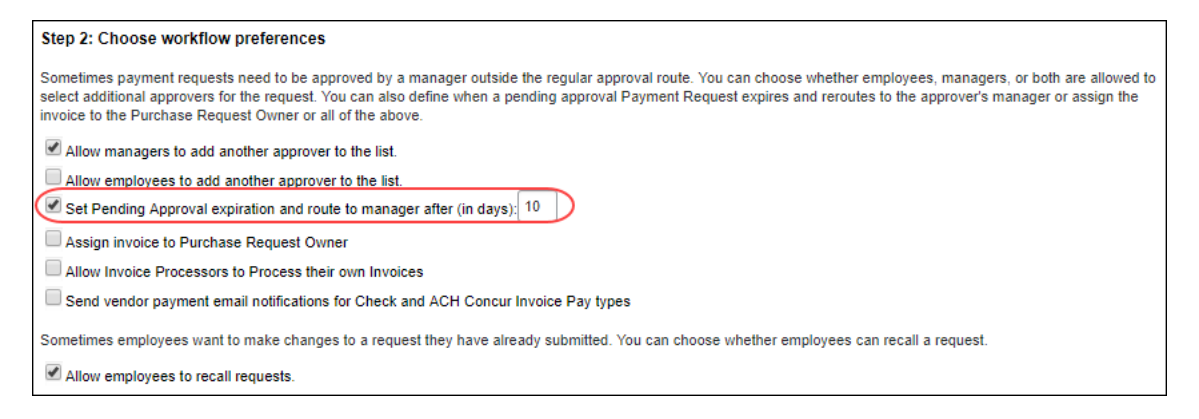

This setting allows the system to take the following actions:

- When the invoice enters the Pending Approval workflow step for the approver, the system begins timing the approver.
- If the expiration interval elapses, the system automatically reassigns the affected invoice to the approver's manager and resets the timer. If the interval elapses again, the system forwards the invoice to the next approver or to the processor.
- **NOTE:**When the system automatically reassigns an invoice, the system is including someone in the approval process that might not otherwise be involved. When the system forwards an invoice, the system is skipping an approver and assigning the invoice to the next person who would have eventually received it for approval.

#### <span id="page-15-0"></span>*Auto-Assign PO-Based Invoices to the Original Purchase Request Owner*

AP users do not need to manually assign SAP Concur created PO-based invoices to the correct purchase request owners. Instead, Concur Invoice handles this automatically.

This means that Concur Invoice will try to find the purchase request owner of the PO associated to the invoice. When the PR owner is found, Concur Invoice will automatically assign the purchase request owner as the invoice owner.

In cases where the AP user needs to assign the PO-based invoice, they can do so by clicking the **Assign** button or the **Select Request Owner** link. In the window that appears, the AP user can see by whom the purchase order was requested.

To activate the **Assign invoice to Purchase Request Owner** feature, select (enable) the **Assign invoice to Purchase Request Owner** option in the **Step 2: Choose workflow preferences** section on the **Approval Routing** page.

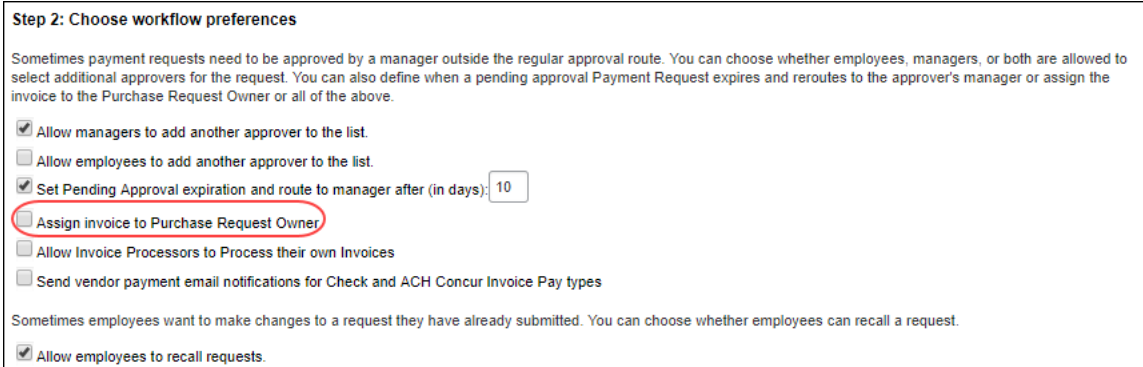

Once you have selected this setting, Concur Invoice will automatically assign the purchase request owner as the invoice owner.

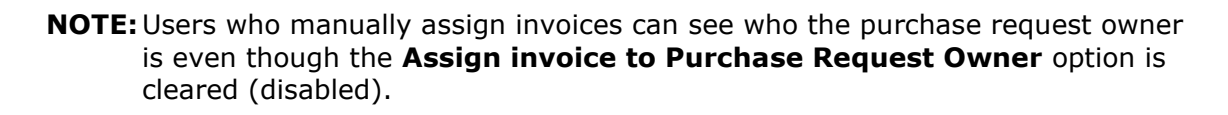

 For more information, refer to the *Concur Invoice: Purchase Request and Purchase Order User Guide for Concur Standard Edition*.

#### <span id="page-16-0"></span>*Allow Invoice Processors to Process Their Own Invoices*

Concur Invoice now allows processors to process their own invoices. This is beneficial for clients who only have one processor in their company who also submits their own invoices.

To allow Invoice Processors to process their own invoices, select (enable) the **Allow Invoice Processors to Process their own invoices** option in the **Step 2: Choose workflow preferences** section of the **Approval Routing** page.

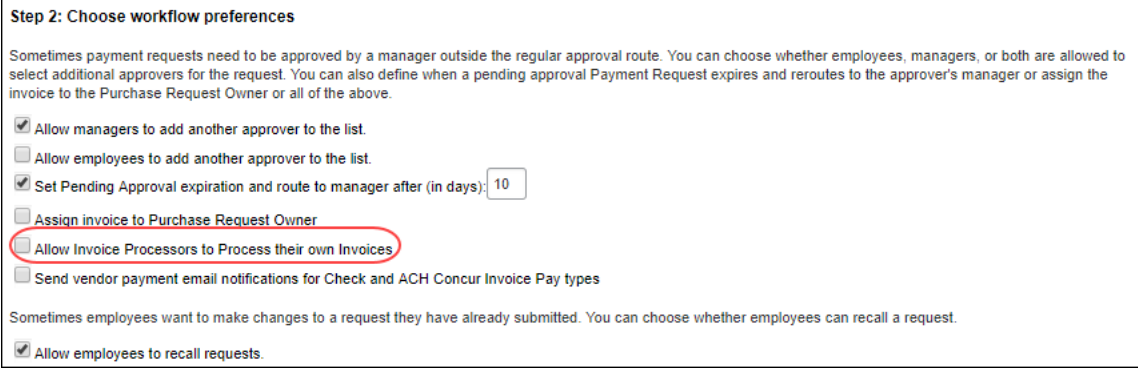

#### <span id="page-17-0"></span>*Email to Vendors When Payment Has Been Made*

Vendors can receive an email when they are paid via ACH or Check with Invoice Pay, which will contain full remittance information including when, how, and for what they are paid. This applies to both partial and full payments.

The information in the email will contain the invoice date, invoice amount, invoice number, payment date, payment method, and any notes that may exist on the payment submission. In addition, for Check emails the check number will be included. The paying company name must be in the **Subject** field and in the header line of the email.

The email address will be determined by what is entered in the **Vendor Contact** field of the Approved Vendor Import.

**NOTE:**ACH and Check payment of invoices that occur outside of SAP Concur are not supported in this feature.

If the payment fails after the email is sent, the client is responsible for following up with the vendor.

To email vendors when payment has been made, select (enable) the **Send vendor payment email notifications for Check and ACH Concur Invoice Pay types** option in the **Step 2: Choose workflow preferences** section on the **Approval Routing** page.

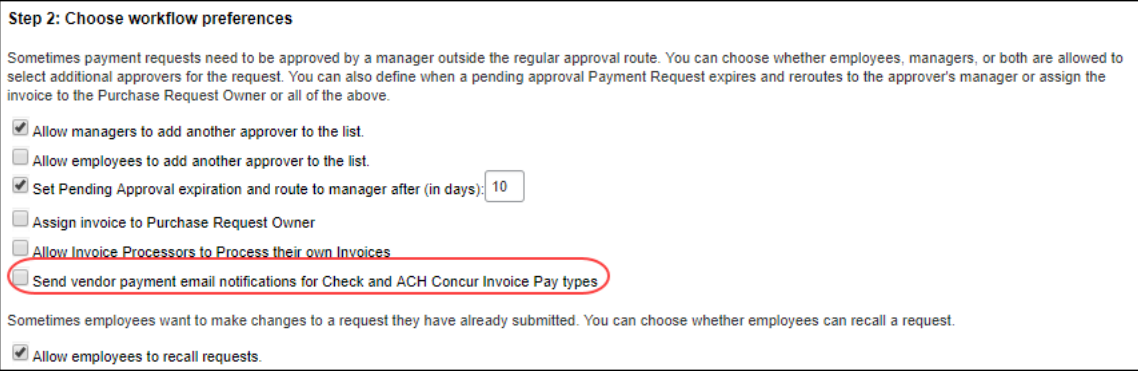

#### <span id="page-17-1"></span>*Recall Option*

When an invoice is recalled, the following actions can be taken by the employee:

- Edit and resubmit the invoice
- Delete the invoice

When an invoice is recalled, the following actions are taken by the system:

• An entry is written to the audit trail showing the action on the invoice as *Invoice Recall*.

- The name of the user recalling the invoice is displayed in the **Status** column of the **Invoice List** page.
- Workflow is reset.

#### **PREVENT EMPLOYEES FROM RECALLING SUBMITTED INVOICES**

Use this procedure to enable or disable the employee's ability to recall an invoice they have submitted.

To prevent employees from recalling submitted invoices, clear (disable) the **Allow employees to recall requests** option in the **Step 2: Choose workflow preferences** section on the **Approval Routing** page.

Sometimes employees want to make changes to a request they have already submitted. You can choose whether employees can recall a request.

Allow employees to recall requests.